## **Ändern des Lizenzschlüssels oder der Registrierungsinformationen**

Irgendwann müssen Sie möglicherweise einen Lizenzschlüssel oder die Nutzerdaten der iSpring Suite-Registrierung ändern. Dies geschieht normalerweise, wenn ein Mitarbeiter, auf den die Lizenz registriert wurde, das Unternehmen verlassen, seine Rolle im Unternehmen gewechselt oder seinen Nachnamen geändert hat.

1. Wählen Sie die Registerkarte **iSpring Suite 10**, öffnen Sie das **Hilfe**-Menü und klicken Sie auf **Über**.

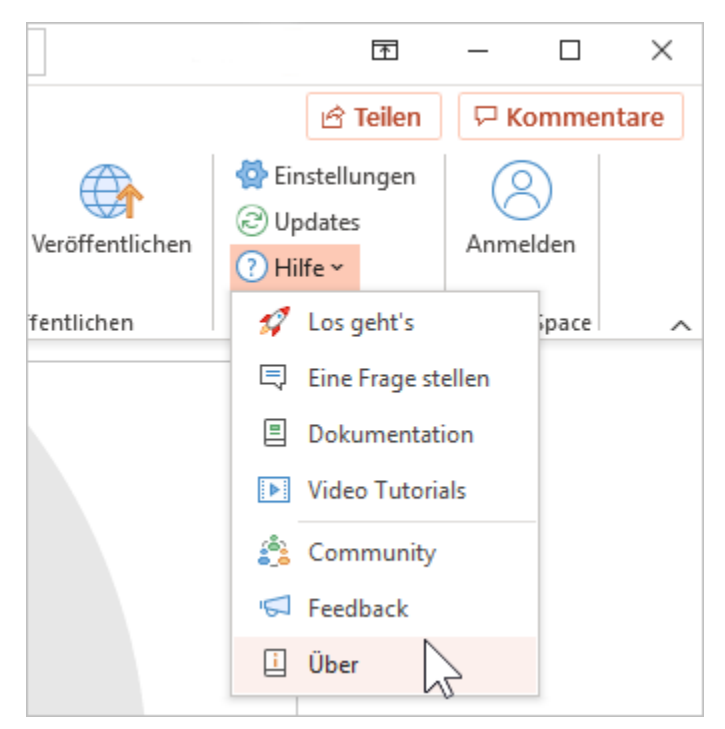

2. Klicken Sie im Fenster **Über** auf **Lizenzschlüssel ändern**.

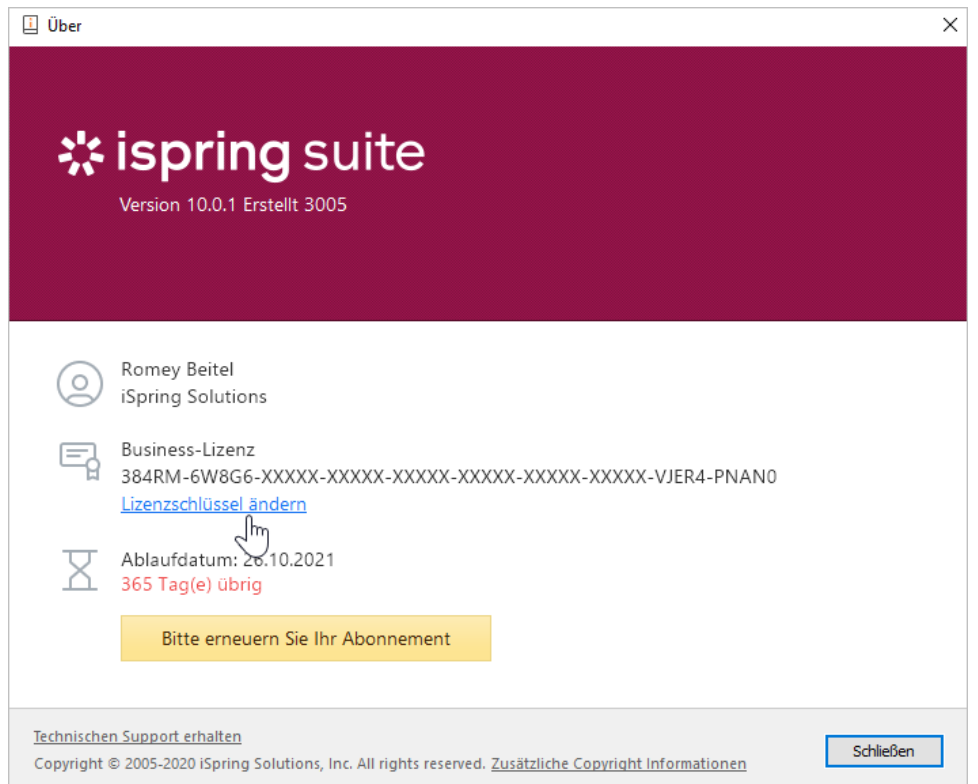

3. Wählen **Sie dann Bitte geben Sie einen anderen Lizenzschlüssel oder andere Registrierungsinformationen ein** und klicken Sie auf **Weiter**.

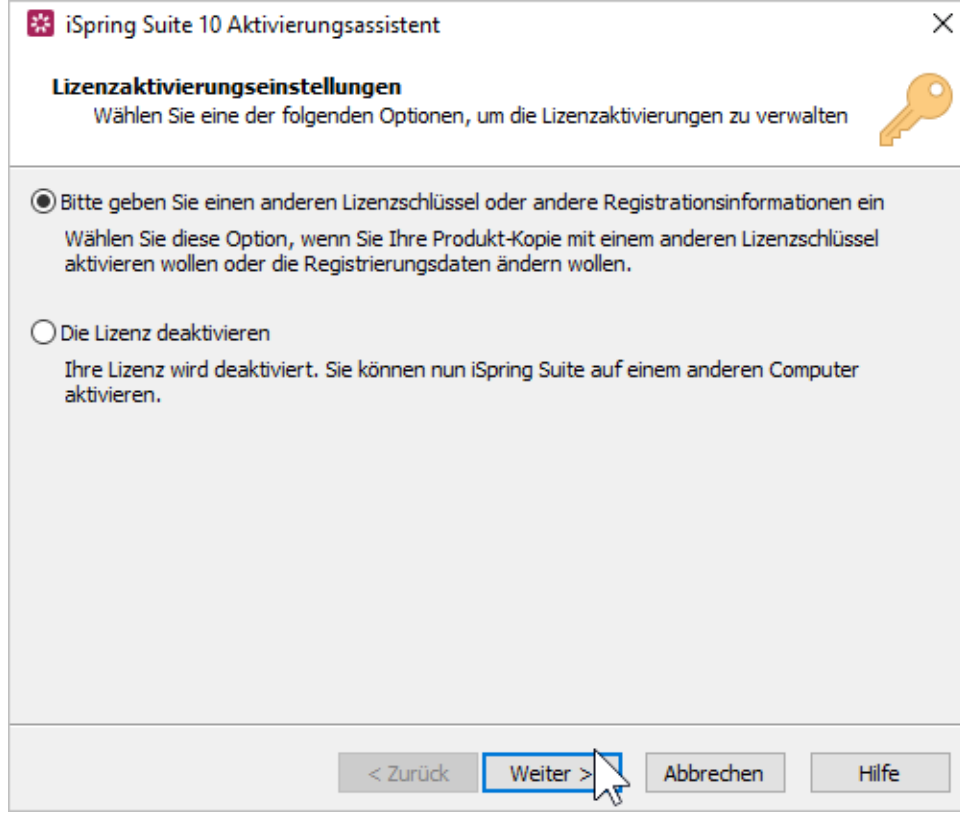

4. Geben Sie Ihren neuen Lizenzschlüssel ein und klicken Sie auf **Weiter**.

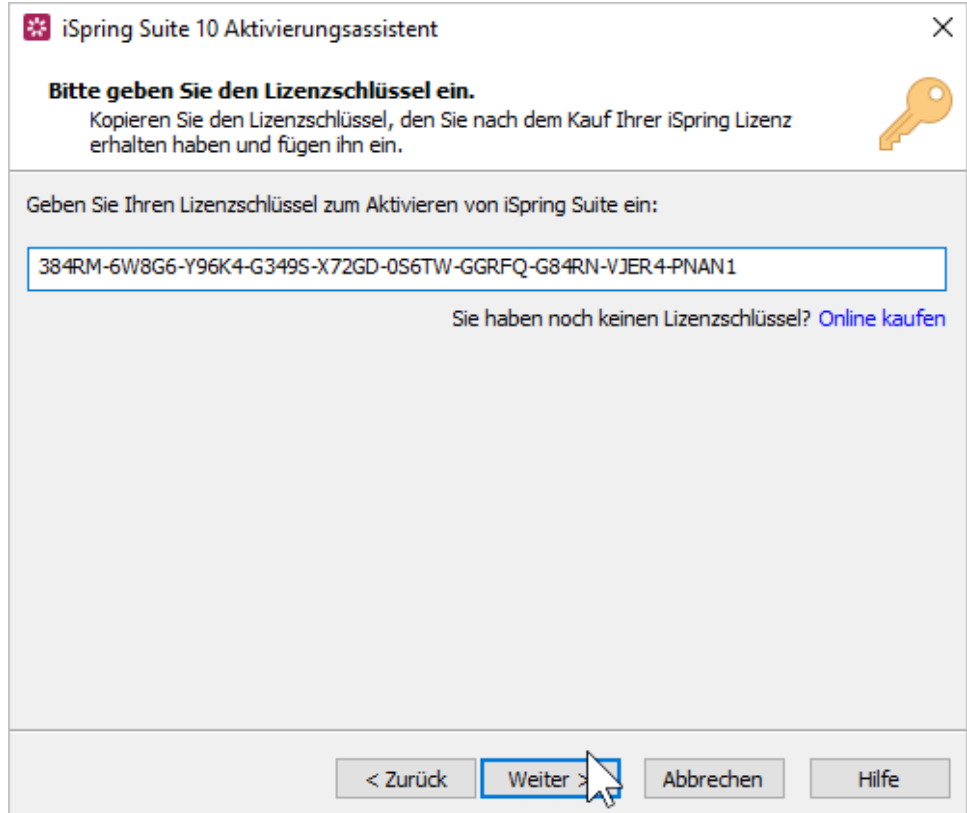

5. Geben Sie den neuen Namen und Firmennamen ein und klicken Sie auf **Weiter**.

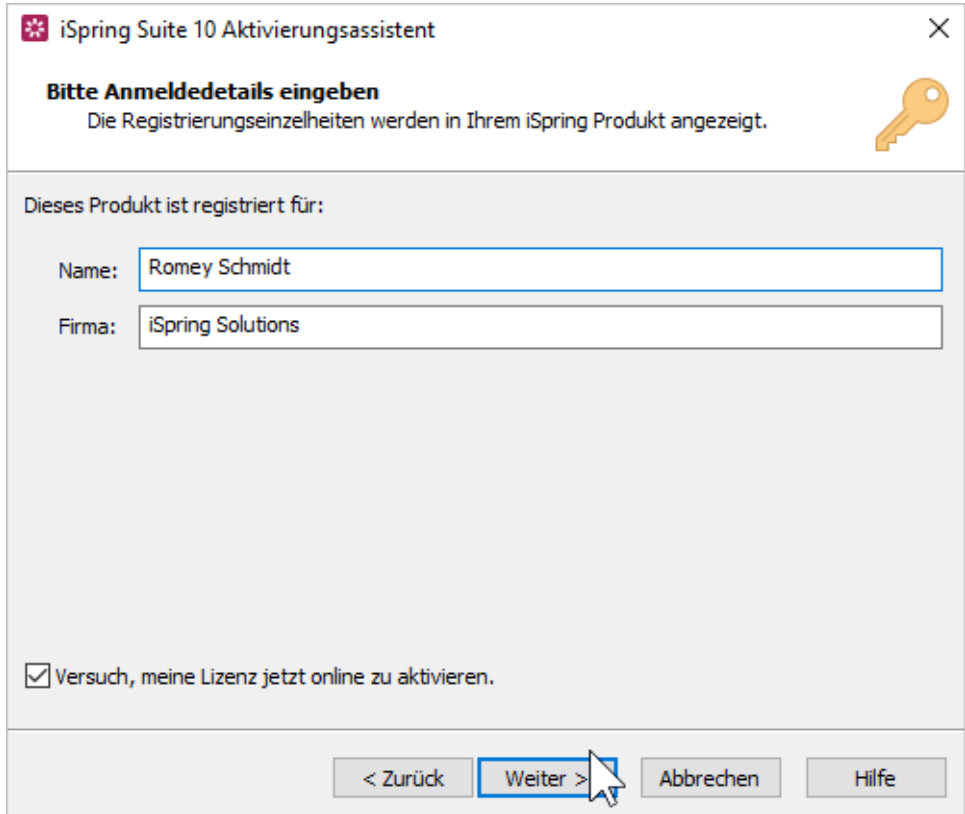

6. Nach erfolgreicher Aktivierung werden die neuen Informationen im **Über**-Fenster angezeigt.

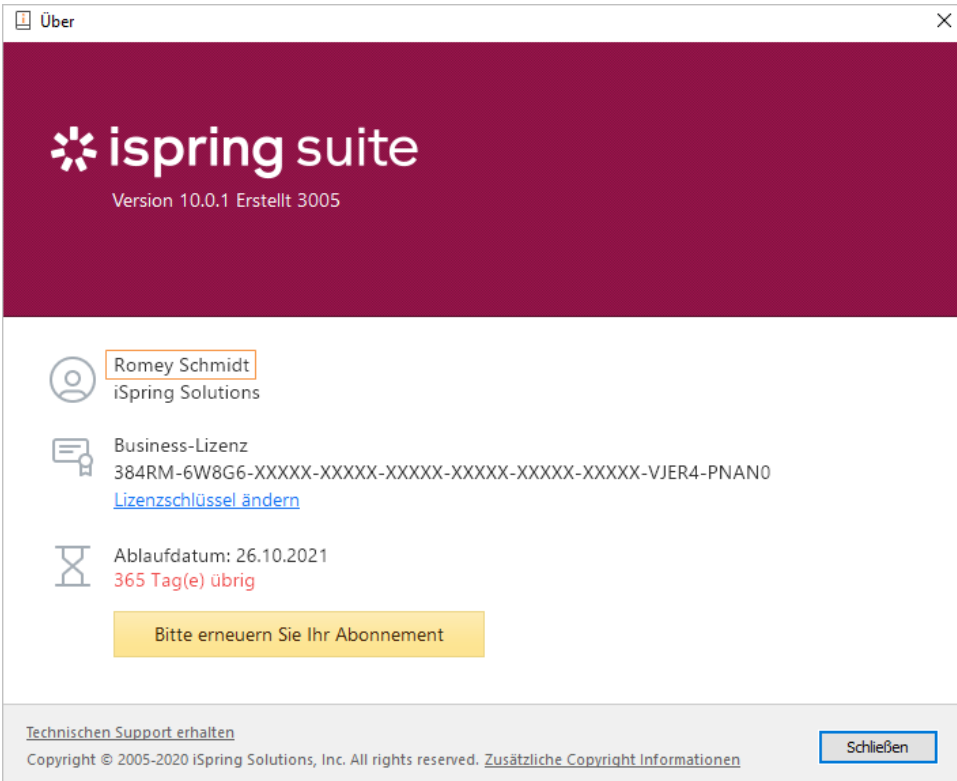